#### GEOKON TRUSTED MEASUREMENTS®

**Product Tutorial** 

## Using Agent to Collect Data from Vibrating Wire Sensors

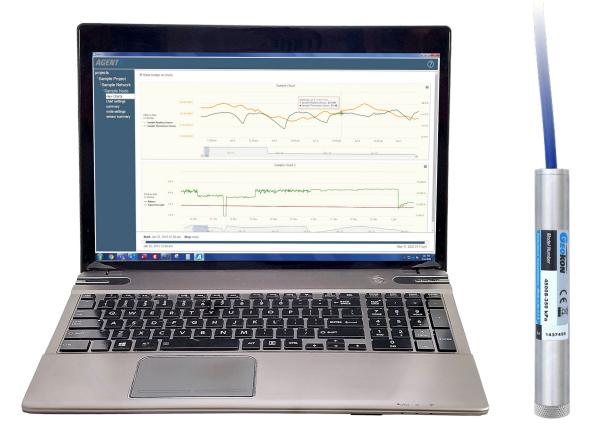

## **Before Continuing**

Prior to viewing this tutorial, please read the <u>Using Agent</u> <u>Software with GeoNet Wireless Data Hosting Systems</u> tutorial and familiarize yourself with the basics of how to use the Agent program

If you have not already done so, create a Project and a Network inside the Agent program for the GeoNet Network that is reading vibrating wire sensor(s), then perform a data download

#### Adding Sensors

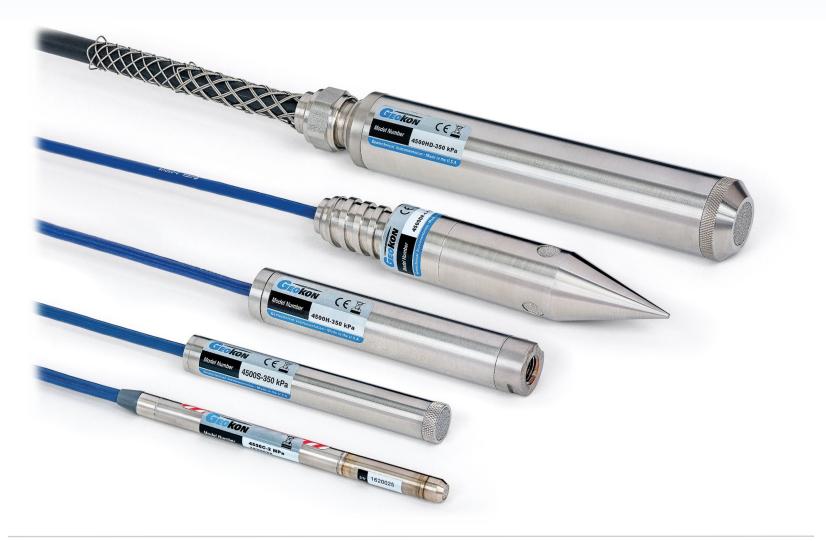

## Adding a Reading Sensor

- To view the data collected from a vibrating wire sensor, a "reading sensor" must be added in Agent
- 1. Select the Project and Network which contains the desired logger, then click the name of a Logger that has a vibrating wire sensor attached

| projects<br>Sample Project<br>Sample Network | logger type<br>VW Logger | name<br>Logger 1 | serial number<br>1537823 | last reading<br>2020-02-27 10:30 -0500 | 2.9 volts | signal strength | <u>charts</u><br>1 | remove<br>X |
|----------------------------------------------|--------------------------|------------------|--------------------------|----------------------------------------|-----------|-----------------|--------------------|-------------|
| loggers<br>network settings                  | VW Logger                | Logger 2         | 1533349                  | 2020-02-27 10:30 -0500                 | 2.6 volts | 100%            | 0                  | X           |
| export<br>live                               | Gateway                  | Gateway          | 1537815                  | 2021-06-25 12:24 -0400                 | 2.9 volts | 100%            | 1                  | х           |

2. Agent will navigate to the "view charts" screen, click "logger settings" on the left side of the screen

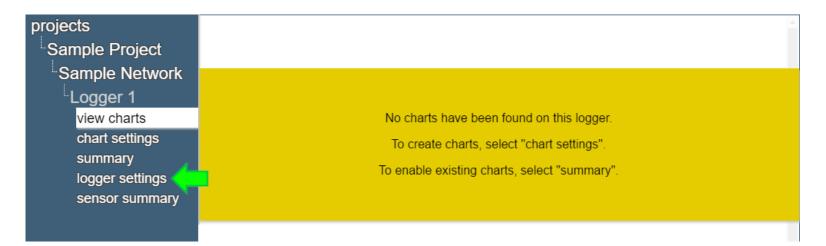

#### 3. Click "Add reading sensor"

| projects        | - Node                |               |           |   |  |
|-----------------|-----------------------|---------------|-----------|---|--|
| Sample Project  | Name                  | Serial Number | Туре      |   |  |
| Sample Network  | Logger 1              | 1533349       | VW Logger | • |  |
| Logger 1        | Save                  |               |           |   |  |
| view charts     |                       |               |           |   |  |
| chart settings  |                       |               |           |   |  |
| summary         | - Sensors             |               |           |   |  |
| logger settings | Add reading sensor    |               |           |   |  |
| sensor summary  | Add multiple channels |               |           |   |  |
| 2               | Add thermistor sensor |               |           |   |  |
|                 | Add logger sensors    |               |           |   |  |

#### 4. The edit sensor dialog box will open

| projects        | Edit Sensor                                                                                                    |
|-----------------|----------------------------------------------------------------------------------------------------|
| Sample Project  | - Sensor                                                                                                    |
| Sample Network  | Name Serial Number                                                                                                    |
| Logger 1        | Reading_1 Get Calibration                                                                                                    |
| view charts     | Type Category Calibration Units Output Units                                                                                                    |
| chart settings  | Reading 1 V Default V - V Digits V                                                                                                    |
| summary         | Multiplier Offset                                                                                                    |
| logger settings | Description/Notes                                                                                                    |
| sensor summary  | Description/notes                                                                                                    |
|                 | Start Date: 2016-08-22 End Date: None Change<br>Choose a color: Calculations (ftH2O)<br>Calculation: [G*(R1 - R0) + K*(T1 - T0)] * Multiplier + Offset<br>Output = [1 * (R1 - 0)] * 1 + 0 |
|                 | Linear Gage Factor(G): 1 Zero Reading(Ro): 0                                                                                                    |
|                 | Polynomial Factors A:     D     B:     1     C:     0     Calculate C                                                                                                    |
|                 | Temperature Correction                                                                                                    |
|                 | Thermal Factor(K):   0   Zero Temperature(To):   0                                                                                                    |
|                 | Save Cancel                                                                                                    |

6. Enter a descriptive name for the reading sensor, and the serial number of the VW sensor attached to the Logger

| Edit Sensor            |               |                 |  |
|------------------------|---------------|-----------------|--|
| - Sensor               |               |                 |  |
| Name                   | Serial Number |                 |  |
| Sample Readings Sensor | 1901397       | Get Calibration |  |

7. Clicking "Get Calibration" will retrieve the calibration factors for the specified serial number from GEOKON's calibration database and automatically populate them into the Edit Sensor dialog (Only available for certain vibrating wire sensors manufactured after 2016)

8. Select the "Category" that matches the type of VW sensor being read (Choose "Load" for load cells, "Strain" for strain gauges, "Pressure" for pressure transducers, etc.)

The types of "Calibration Units" and "Output Units" available are determined by the category that is chosen

| lame                                                                                                    | Serial Number                              |
|----------------------------------------------------------------------------------------------------|--------------------------------------------|
| S.E. well piezo                                                                                                    | 1901397 Get Calibration                    |
| Type Category<br>Reading ▼ Pressure<br>Aultiplier Default<br>1 Pressure ↓<br>Load<br>Description/ Distance<br>Strain<br>Temperature | Calibration Units Output Units<br>psi  psi |

- 9. Click "Output Units" to select the type of engineering units the data from the VW sensor will be displayed in
  - The "Multiplier" field will automatically populate with the factor needed to convert the Calibration units to the Output units

| Type<br>Reading 🔻 | Category<br>Pressure | Calibration Units | Output Uni<br>ftH20 • | ts |
|-------------------|----------------------|-------------------|-----------------------|----|
| Multiplier        | Offset               |                   | psi                   |    |
| 2.3108            | 0                    |                   | psf                   |    |
| Description/      | /Notes               | 1                 | inH2O<br>ftH20        |    |
|                   | 1000                 |                   | mmH2O                 |    |
|                   |                      |                   | cmH2O                 |    |
|                   |                      |                   | mH2O                  | /  |
| Ctart Datas       | 2016-08-25 End       |                   | mbar                  |    |
| Start Date:       | 2010-06-25 End       | Date: None        | bar                   |    |
| Choose a co       | lor: 🗾 🔻             |                   | kPa                   |    |
|                   |                      |                   | MPa                   |    |

10. "Offset" is an optional constant that can be added to the sensor output to adjust the data. For example: If a piezometer installed at a site elevation of -40 feet is reading +2 feet of water, entering an offset of -40 would adjust the reading to -38 feet, the actual water elevation of the sensor

| - Sensor                                                                                 | Serial Number                        |
|------------------------------------------------------------------------------------------|--------------------------------------|
| S.E. well piezo                                                                          | 1901397 Get Calibration              |
| Type Category<br>Reading V Pressure<br>Multiplier Offset<br>2.3108 -40 Cescription/Notes | Calibration Units<br>v psi v ftH2O v |
|                                                                                          |                                      |
| Start Date: 2016-08-25 En                                                                | nd Date: None Change                 |

11. The Description/Notes field is provided for the user to record any additional information about the VW sensor

| Name<br>S.E. well piezo                                                | Serial Number  1901397  Get Calibration                                                                                                    |
|------------------------------------------------------------------------|----------------------------------------------------------------------------------------------------|
| Type Category<br>Reading  Pressure                                     | Calibration Units Output Units     Image: space state   Image: space state     Image: space state   Image: space state     Image: space state |
| Multiplier Offset     2.3108   -40                                     |                                                                                                    |
| Description/Notes<br>Geokon model # 45005-35<br>Installed Feb. 10 2019 | jokpa                                                                                                    |
| Installed Feb. 10 2019                                                 |                                                                                                    |
| Start Date: 2016-08-25 E                                               | nd Date: None Change                                                                                                    |

 The Start and End dates determine the date range of data that will be displayed on charts. To change the dates, click, "Change" (The Start Date should be set to the day the VW sensor was installed. The End Date should only be entered if the VW sensor is removed from the Logger)

| Multiplier Offset                                                                                              | Choos | e sta  | rt and | d end | date   |         |         |              |            |
|----------------------------------------------------------------------------------------------------|-------|--------|--------|-------|--------|---------|---------|--------------|------------|
| 2.3108   -40     Description/Notes     Geokon model # 4500S-350KPA                                             |       | date v |        |       | ticall | 8       |         | ing first da | ta downloa |
| Installed Feb. 10 2019                                                                                         | 02/1  |        |        | ary 2 | 019    |         | 0       |              |            |
| Start Date: 2016-08-25 End Date: None Change                                                                   | Su    | Mo     | Tu     | We    |        | Fr<br>1 | Sa<br>2 |              |            |
| Choose a color:                                                                                                | 3     | 4      | 5      | 6     | 7      | 8       | 9       |              |            |
|                                                                                                    | 10    | 11     | 12     | 13    | 14     | 15      | 16      |              |            |
| Calculations (ftH2O)                                                                                           | 17    | 18     | 19     | 20    | 21     | 22      | 23      |              |            |
| Calculation: $[G^*(R_1 - R_0) + K^*(T_1 - T_0)]^*$ Multiplier + Off<br>Output = $[1^*(R_1 - 0)]^* 2 3108 - 40$ | 24    | 25     | 26     | 27    | 28     |         |         | Done         | Cancel     |

13. Click "Choose Color" to select the color that will represent the VW sensor data on charts. Select a standard color from the left side of the menu, or use the color palette on the right to create a custom color

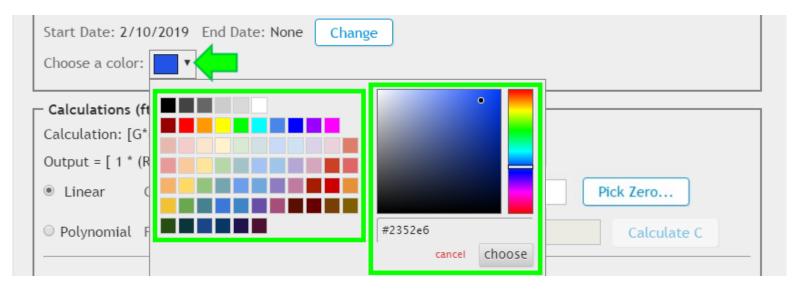

14. The default gauge factor of 1 can be used to output the data from the vibrating wire sensor as digits. To output the data in other engineering units, the gauge factors found on the GEOKON Calibration Report provided with the vibrating wire sensor must be entered.

| Calculations (ftH2O)                                           |
|----------------------------------------------------------------|
| Calculation: [G*(R1 - R0) + K*(T1 - T0)] * Multiplier + Offset |
| Output = $[1 * (R_1 - 0)] * 2.3108 - 40$                       |
| Linear Gage Factor(G): 1 Zero Reading(Ro): 0 Pick Zero         |
| O Polynomial Factors A: 0 B: 1 C: 0 Calculate C                |
| Temperature Correction                                         |
| Thermal Factor(K):   0   Zero Temperature(To):   0             |

#### Adding a Reading Sensor: A Note on Gauge Factors

Most GEOKON calibration reports provide gauge factors in metric and imperial units. When entering gauge factors in Agent, make sure to use the factors that match the selected "Calibration Units"

#### **Imperial Example**

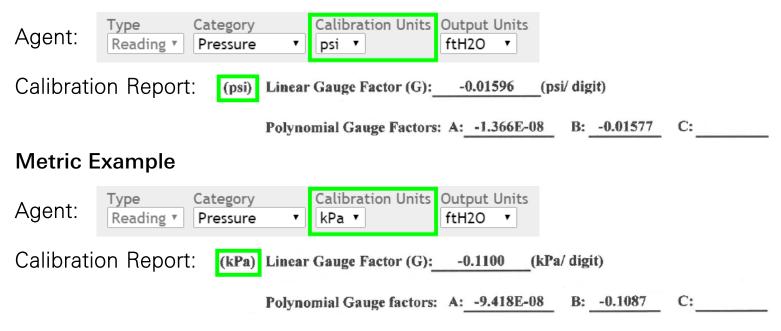

#### Adding a Reading Sensor: Linear Calculations

#### 15. Enter the Linear Gauge Factor from the calibration report

#### Imperial Example

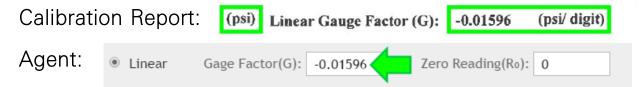

#### **Metric Example**

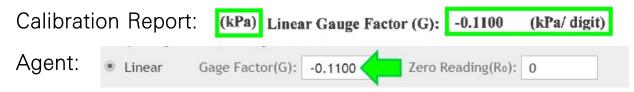

# Adding a Reading Sensor: Linear Calculations (Continued)

16. Enter the initial zero reading taken onsite with the VW sensor

|        |                 |          |                   |      | 4 |           |  |
|--------|-----------------|----------|-------------------|------|---|-----------|--|
| Iinear | Gage Factor(G): | -0.01596 | Zero Reading(Ro): | 8621 |   | Pick Zero |  |
|        |                 |          |                   |      |   |           |  |

16a. If using the Logger to take the initial zero, click "Pick Zero..." then select the relevant reading

| ● Linear G | age Factor(G): -0.01596 Zero Reading(Ro): 0 Pick                                             | Zero |
|------------|----------------------------------------------------------------------------------------------|------|
|            |                                                                                              |      |
|            | Pick Zero Reading                                                                            |      |
|            | Readings (digits):         Readings Date           10:25:29 AM: 8711.1172         10/30/2020 |      |
|            | 10:30:00 AM: 8711.9883                                                                       |      |
|            | 10:31:00 AM: 8711.1465                                                                       |      |
|            | 0k Cancel                                                                                    |      |
|            | 10:33:00 AM: 8711.6396 -                                                                     |      |

#### Important Notes on Initial Zero Readings

- It is essential that an accurate onsite zero reading is entered; it will be used for all subsequent data reduction
- Prior to taking the reading, make sure the sensor is prepared as described in the sensor manual
- Consult the sensor manual for more information

#### Adding a Reading Sensor: Polynomial Calculations

17. The polynomial equation can be used for greater accuracy. To utilize the polynomial equation, click the corresponding button

| 🔍 Linear      | Gage Factor(G): 1 | Zero Readin        | g(Ro): 0 | Pick Zero   |
|---------------|-------------------|--------------------|----------|-------------|
| Polynomial    | Factors A: 0      | B: 1               | C: 0     | Calculate C |
| Temperatu     | re Correction     |                    |          |             |
| Thermal Facto |                   | Zero Temperature(T | 0): 0    |             |

## Adding a Reading Sensor: Polynomial Calculations (Continued)

#### 18. Enter the polynomial gauge factors from the calibration report

#### Imperial Example

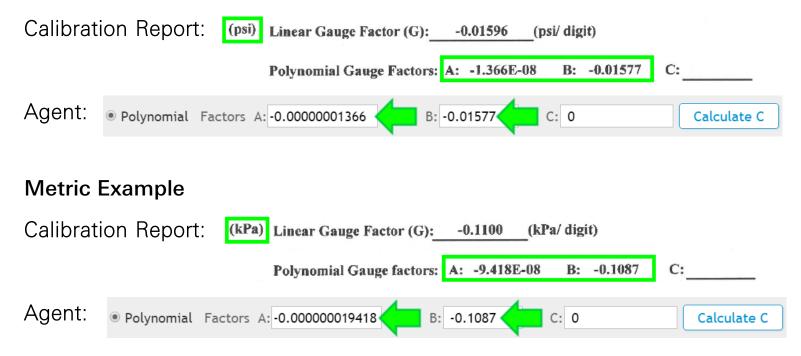

## Adding a Reading Sensor: Polynomial Calculations (Continued)

#### 19. Click "Calculate C"

|            |            |               |    |          |    |   | <br>        |
|------------|------------|---------------|----|----------|----|---|-------------|
| Polynomial | Factors A: | -0.0000001366 | В: | -0.01577 | C: | 0 | Calculate C |
|            |            |               |    |          |    |   |             |

20. Enter the initial zero reading taken onsite with the VW sensor then click "OK"

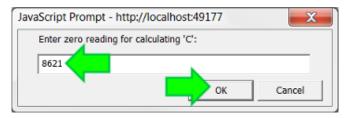

21. Agent will calculate and display the value of Factor "C" based on the information entered

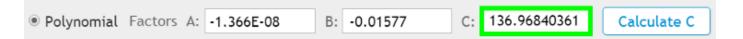

#### Adding a Reading Sensor: Temperature Correction

22. For optimum accuracy, or if ambient temperature changes are large, a temperature correction can be applied. To factor changes in temperature into the selected equation, check the "Temperature Correction" box

| Linear (      | Gage Factor(G): | 1       | Zero Reading  | (Ro): 0 | Pick       | Zero        |
|---------------|-----------------|---------|---------------|---------|------------|-------------|
| Polynomial F  | actors A: -1.3  | 366E-08 | B: -0.01577   | C: 13   | 6.96840361 | Calculate C |
|               |                 |         |               |         |            |             |
| Temperature   | Correction      |         |               |         |            |             |
| hermal Factor | (K): 0          | Zero    | Temperature(T | o): O   |            |             |

## Adding a Reading Sensor: Temperature Correction (Continued)

#### 23. Enter the Thermal Factor from the calibration report

# Imperial Example Calibration Report: Thermal Factor (K): -0.0004642 (psi/ °C) Agent: ✓ Temperature Correction Thermal Factor(K): -0.0004642 (psi/ °C) Ø Temperature Correction Thermal Factor(K): -0.0004642 (psi/ °C) Ø Temperature Correction Calibration Report: Thermal Factor (K): -0.003200 (kPa/ °C) Agent: ✓ Temperature Correction Thermal Factor(K): -0.003200 (correction) Calibration Report: Thermal Factor(K): O O

## Adding a Reading Sensor: Temperature Correction (Continued)

24. Enter the temperature recorded when the onsite zero reading was taken (must be entered as degrees Celsius)

| Calculations (ftH2O)                                                                                   |
|----------------------------------------------------------------------------------------------------|
| Calculation: [A*R1 <sup>2</sup> + B*R1 + C + K*(T1 - T0)] * Multiplier + Offset                        |
| Output = [ -1.366E-08 * R1 <sup>2</sup> - 0.01577 * R1 + 136.96840361606 + 0 * (T1 - 0)] * 2.3108 - 40 |
| Linear Gage Factor(G): 1 Zero Reading(Ro): 0 Pick Zero                                                 |
| Polynomial Factors A: -1.366E-08     B: -0.01577     C: 136.96840361     Calculate C                   |
| ✓ Temperature Correction                                                                               |
| Thermal Factor(K): -0.0004642 Zero Temperature(To): 22.5                                               |
|                                                                                                    |
| Save Cancel                                                                                            |

#### 25. Once all pertinent information had been entered, click "Save"

| projects                                                                                                    | Edit Sensor                                                                                                    |  |  |  |  |
|----------------------------------------------------------------------------------------------------|----------------------------------------------------------------------------------------------------|--|--|--|--|
| Sample Project<br>Sample Network<br>Logger 1<br>view charts<br>chart settings<br>summary<br>logger settings<br>sensor summary | Sensor   Name   Sample Reading Sensor   1901397   Get Calibration   Type   Category   Calibration Units   Output Units   Reading 1 •   Pressure •   psi •   ftH20 •   Multiplier Offset 2.3108 -40 Description/Notes Geokon model # 4500S-350KPA Installed Feb. 10 2019 Start Date: 2016-08-22 End Date: None Change Choose a color:                                                                                                    |  |  |  |  |
|                                                                                                    | Calculations (ftH2O)         Calculation: [A*R1² + B*R1 + C + K*(T1 - T0)] * Multiplier + Offset         Output = [ -1.366E-08 * R1² - 0.01577 * R1 + 136.96840361 - 0.0004642 * (T1 - 20.8)] * 2.3108 - 40         Linear       Gage Factor(G):         1       Zero Reading(R0):         0       Polynomial Factors A:         -1.366E-08       B:         -0.01577       C:         136.96840361       Calculate C         Image: Temperature Correction         Thermal Factor(K):       -0.0004642         Zero Temperature(T0):       20.8 |  |  |  |  |

26. The edit sensor dialog box will close and the reading sensor will be added to the list of sensors on the logger settings screen (Sensor settings can be edited at any time by clicking on the name of the sensor)

| projects<br>Sample Project<br>Sample Network<br>Logger 1<br>view charts | Node<br>Name<br>Logger 1<br>Save                                               |                | Serial Num<br>1533349 | ber Type<br>VW Logger ▼               |           |
|-------------------------------------------------------------------------|--------------------------------------------------------------------------------|----------------|-----------------------|---------------------------------------|-----------|
| chart settings<br>summary<br>logger settings<br>sensor summary          | Add reading sens<br>Add multiple char<br>Add thermistor se<br>Add logger senso | nnels<br>ensor |                       |                                       |           |
|                                                                         | Name                                                                           | Туре           | Alerts                | Additional Information                |           |
|                                                                         | VW Reading                                                                     | Reading_1      | None                  | Start date: 2016-08-25. End date: Nor | ne remove |

## Adding a Thermistor Sensor

- Most GEOKON vibrating wire sensors include a built-in thermistor. To view the temperature data collected by the thermistor, a "thermistor sensor" must be added in Agent
- 1. To add a thermistor sensor, click "Add thermistor sensor"

| projects<br>Sample Project<br>Sample Network<br>Logger 1<br>view charts | Node<br>Name<br>Logger 1<br>Save                                               |                | Serial Nur<br>1533349 | 21                                     |        |
|-------------------------------------------------------------------------|--------------------------------------------------------------------------------|----------------|-----------------------|----------------------------------------|--------|
| chart settings<br>summary<br>logger settings<br>sensor summary          | Add reading sens<br>Add multiple char<br>Add thermistor se<br>Add logger sense | nnels<br>ensor |                       |                                        |        |
|                                                                         | Name                                                                           | Туре           | Alerts                | Additional Information                 |        |
|                                                                         | VW Reading                                                                     | Reading_1      | None                  | Start date: 2016-08-25. End date: None | remove |

#### 2. The edit sensor dialog box will open

| projects<br>Sample Project                                                                                  | - Node -                                                               | Edit Sensor                                                                         |        |
|----------------------------------------------------------------------------------------------------|------------------------------------------------------------------------|-------------------------------------------------------------------------------------|--------|
| Sample Network<br>Logger 1<br>view charts<br>chart settings<br>summary<br>logger settings<br>sensor summary | Name<br>Logge<br>Sav<br>Sav<br>Sensol<br>Add rea<br>Add mul<br>Add the | Sensor<br>Name<br>Therm_1<br>Type Units<br>Thermistor 1 V °C V<br>Description/Notes |        |
|                                                                                                    | Add log(<br>Name<br>VW Re                                              | Start Date: 2016-08-25 End Date: None Change<br>Choose a color:                     | remove |

3. The "Units" field determines the type of temperature units the thermistor data will be displayed in

| projects<br>Sample Project                                                                                                    | - Node -                                                                                      | Edit Sensor                                                                                                    |        |
|----------------------------------------------------------------------------------------------------|-----------------------------------------------------------------------------------------------|----------------------------------------------------------------------------------------------------|--------|
| Sample Project<br>Sample Network<br>Logger 1<br>view charts<br>chart settings<br>summary<br>logger settings<br>sensor summary | Name<br>Logge<br>Sav<br>Sensol<br>Add rea<br>Add mul<br>Add thei<br>Add logg<br>Name<br>VW Re | Sensor<br>Name<br>Therm_1<br>Type<br>Thermistor 1 V<br>C V<br>Description/Notes<br>° F<br>° K<br>Start Date: 2016-08-25 End Date: None Change<br>Choose a color: | remove |
|                                                                                                    |                                                                                               | Save Cancel                                                                                                    |        |

4. The remaining fields function as previously described; edit them as desired and then click "save" (The "Type" should not be changed; it is used to differentiate addressable thermistors)

| projects                                                                                                    | Node - Edit Sensor                                                                                                    |        |
|----------------------------------------------------------------------------------------------------|----------------------------------------------------------------------------------------------------|--------|
| Sample Project<br>Sample Network<br>Logger 1<br>view charts<br>chart settings<br>summary<br>logger settings<br>sensor summary | Name   Logge   Sav     Sav     Sav     Name   Therm reading   Type   Units   Thermistor 1 • °C •   Description/Notes   Add mu   Add rea   Add mu   Add the   Add logg   Name   VW Re     Choose a color: | remove |
|                                                                                                    | Save Cancel                                                                                                    |        |

5. The edit sensor dialog box will close, and the thermistor sensor will be added to the list of sensors on the logger settings screen (Sensor settings can be edited at any time by clicking on the name of the sensor)

| projects<br>Sample Project<br>Sample Network<br>Logger 1<br>view charts<br>chart settings<br>summary | Node<br>Name<br>Logger 1<br>Save<br>Sensors<br>Add reading sensor<br>Add multiple channels |           | al Number<br>3349 | Type<br>VW Logger ▼                       |        |
|----------------------------------------------------------------------------------------------------|--------------------------------------------------------------------------------------------|-----------|-------------------|-------------------------------------------|--------|
| logger settings<br>sensor summary                                                                    | Add thermistor sensor<br>Add logger sensors                                                |           |                   |                                           |        |
|                                                                                                    | Name                                                                                       | Туре      | Alerts            | Additional Information                    |        |
|                                                                                                    | VW Reading                                                                                 | Reading_1 | None              | Start date: 2016-08-25. End date:<br>None | remove |
|                                                                                                    | Therm reading                                                                              | Therm_1   | None              | Start date: 2016-08-25. End date:<br>None | remove |

#### Charts

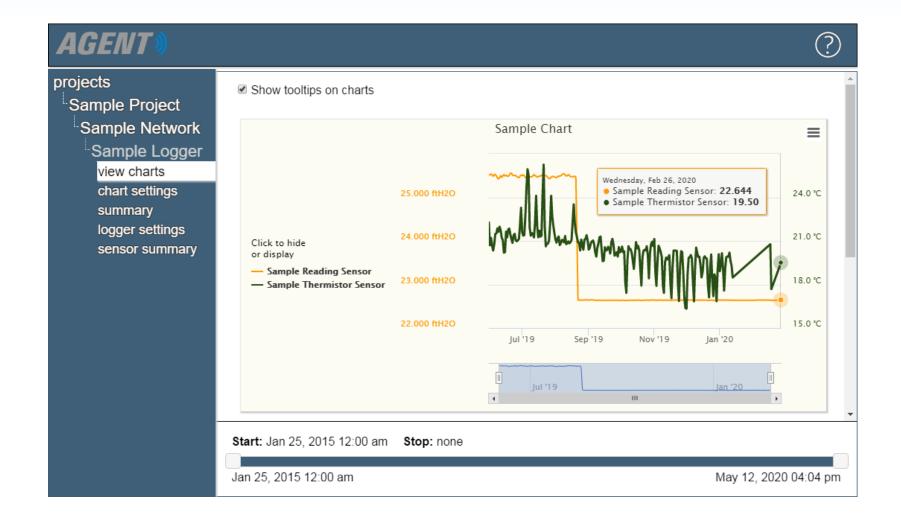

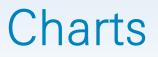

- Charts display data imported by sensors as a graph; therefore, sensors must be added to a chart before it will display any data
- Only data that has been downloaded from the Network will be displayed (For information on how to download data, read the <u>Using Agent Software with GeoNet</u> <u>Wireless Data Hosting Systems</u> tutorial or refer to the <u>GeoNet manual</u>)
- If automatic download is enabled, new data will be added to charts automatically each time data is downloaded from the Network
- If automatic download is disabled, charts will not update until a manual download is performed

## **Creating Charts**

1. Select the Project and Network which contains the desired logger, then click on the name of the Logger

| projects<br>Sample Project<br>Sample Network | logger type<br>VW Logger | name<br>Logger 1 | serial number<br>1537823 | last reading<br>2020-02-27 10:30 -0500 | 2.9 volts | signal strength | <u>charts</u><br>1 | remove<br>X |
|----------------------------------------------|--------------------------|------------------|--------------------------|----------------------------------------|-----------|-----------------|--------------------|-------------|
| loggers<br>network settings                  | VW Logger                | Logger 2         | 1533349                  | 2020-02-27 10:30 -0500                 | 2.6 volts | 100%            | 0                  | X           |
| export                                       | Gateway                  | Gateway          | 1537815                  | 2021-06-25 12:24 -0400                 | 2.9 volts | 100%            | 1                  | х           |

2. Agent will navigate to the "view charts" screen, click "chart" settings" on the left side of the screen

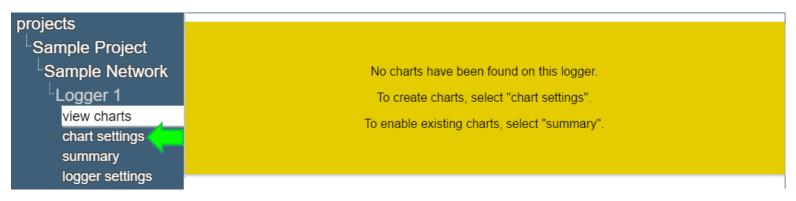

## **Creating Charts**

#### 1. Click "add chart"

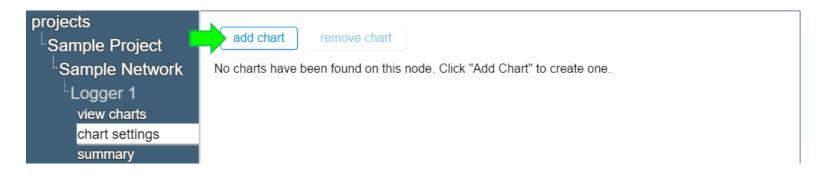

3. Give the chart a name, and then click "Ok"

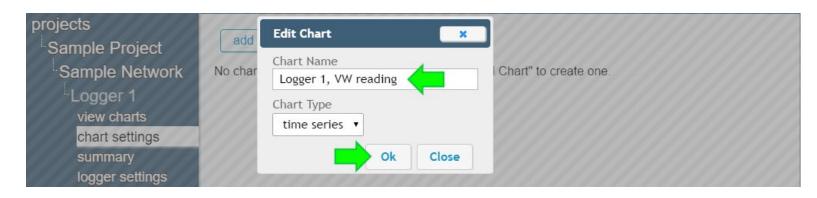

**TRUSTED MEASUREMENTS**<sup>™</sup>

## Creating Charts (Continued)

4. Charts that have been added to a device will be shown in the "chart settings" screen

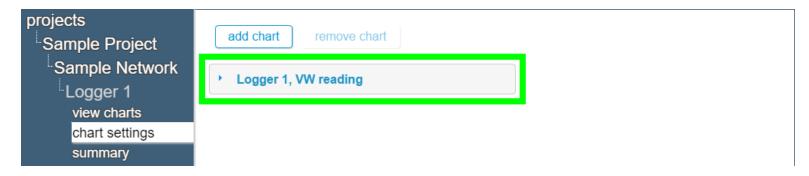

5. Click on a chart name, and then click "add sensor"

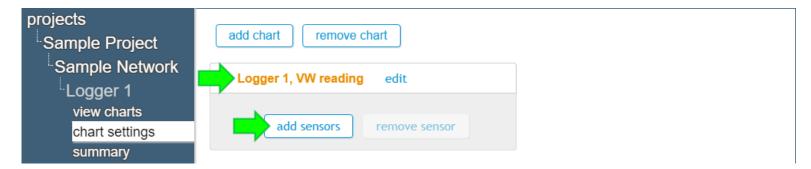

## Creating Charts (Continued)

 Select sensors to move them from the "Available sensors" column to the "Sensors to be added" column (Only sensors that were previously added to the device will be shown as "Available Sensors")

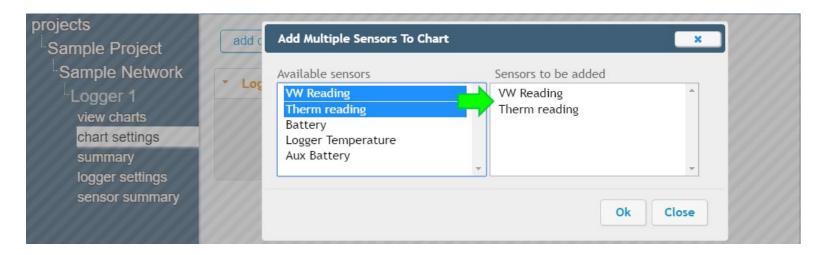

7. When all desired sensors have been added, click "Ok"

## Creating Charts (Continued)

8. Sensors added to the chart will be shown below the chart name

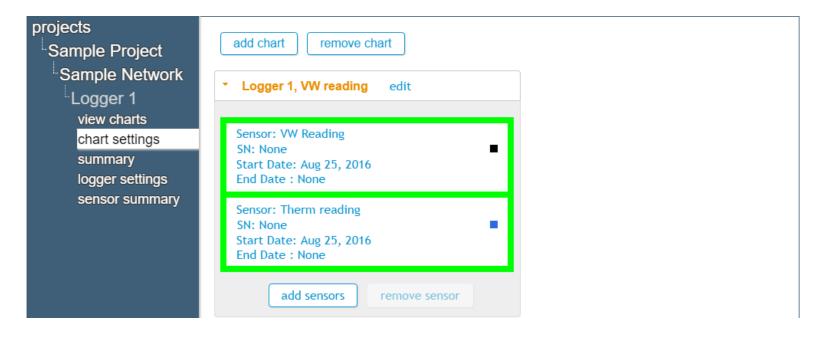

## **Viewing Charts**

Click "view charts" to display all charts on the device

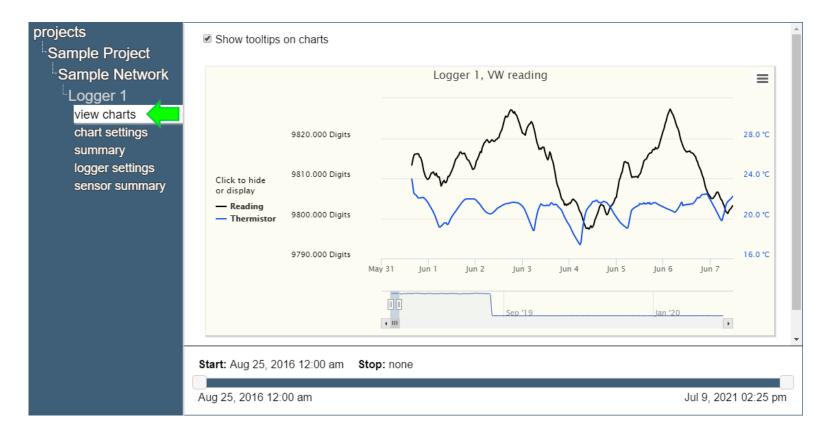

#### For more information...

 Consult the Agent instruction manual, which can be accessed by clicking on the question mark at the top of the screen

| AGENT»                     |                         | ▶? |
|----------------------------|-------------------------|----|
| projects<br>Sample Project | Show tooltips on charts | *  |
| Sample Network             | Sample Chart            | =  |

- Instruction manuals are available for download at: <u>www.geokon.com/Manuals</u>
- Please visit <u>www.geokon.com/Tutorials</u> for more tutorials

The GEOKON\* logo and word mark are registered trademarks with the United States Patent and Trademark Office. GEOKON maintains an ongoing policy of design review and reserves the right to amend products and specifications without notice.